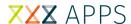

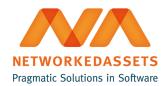

## ATC - User Guide: ver 1.0.9

- 1. Create a new Architecture Space
- 2. Add the arc42 page tree to a location of your choice

## 1. Create a new Architecture Space

If you have administrator rights in confluence, you can create a new space. To do so click in the upper right corner on "Create Space".

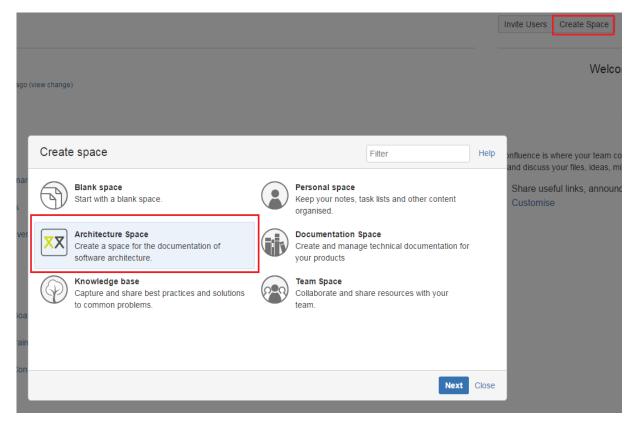

Choose the Architecture Space as a template and fill out the requested fields.

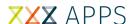

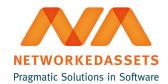

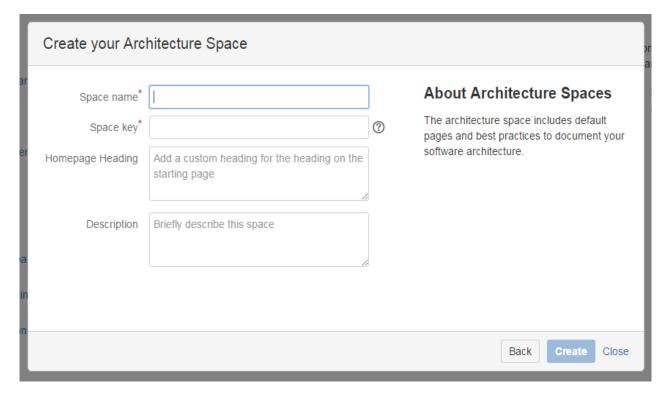

When you click on create a new space with an arc42-Pagetree included is created.

The Home-Page of the new space includes a short description about the arc42 software architecture documentation and the Homepage Heading and Description, that you added in the create dialogue.

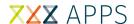

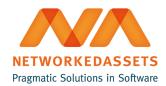

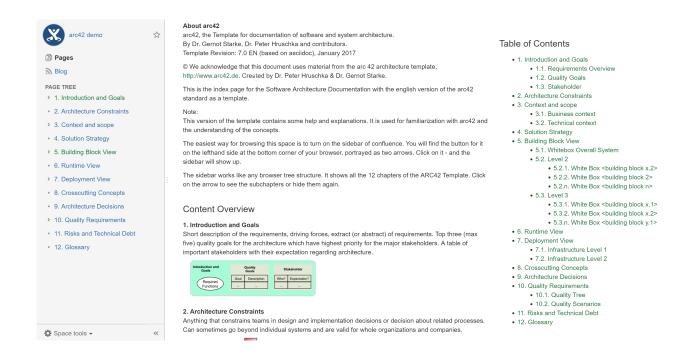

The subpages include short instructions how the pages have to be filled out. These instructions are hidden by default and can be opened upon need.

## 1. Introduction and Goals

Created by Plugin Updater yesterday at 9:52 AM

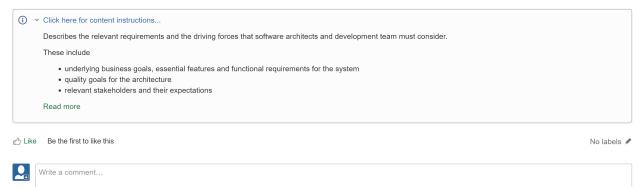

## 2. Add the arc42 page tree to a location of your choice

The second feature of the plugin is, that an arc42 page tree can not only be added with a whole space but also as only a

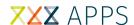

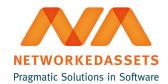

pagetree at a location of your choice.

To do so go to a page inside confluence where you want to add the arc42 pagetree. From this page you can add the page tree either as subpages to the current page or you can overwrite the current page with the home page of the page tree.

Click in the right corner on Tools -> Add arc42 pagetree here.

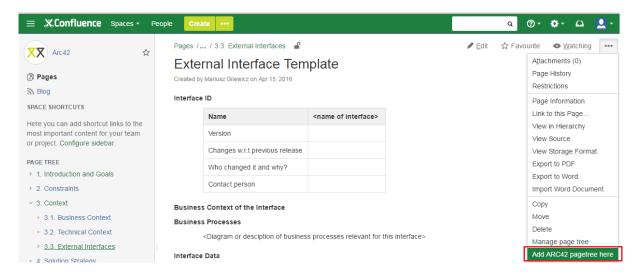

In the next step you are asked to choose if you want to overwrite the current page or not and if you want to mark the pages with the label "arc42-added", to make it easier to search for arc42 pages in confluence.

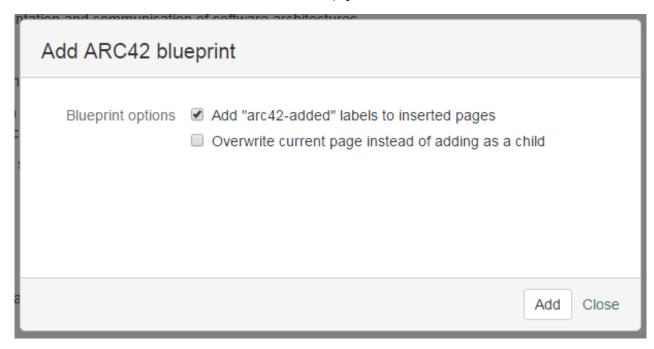